# **Kurzanleitung**  E-Mail Adressen über den PC erfassen

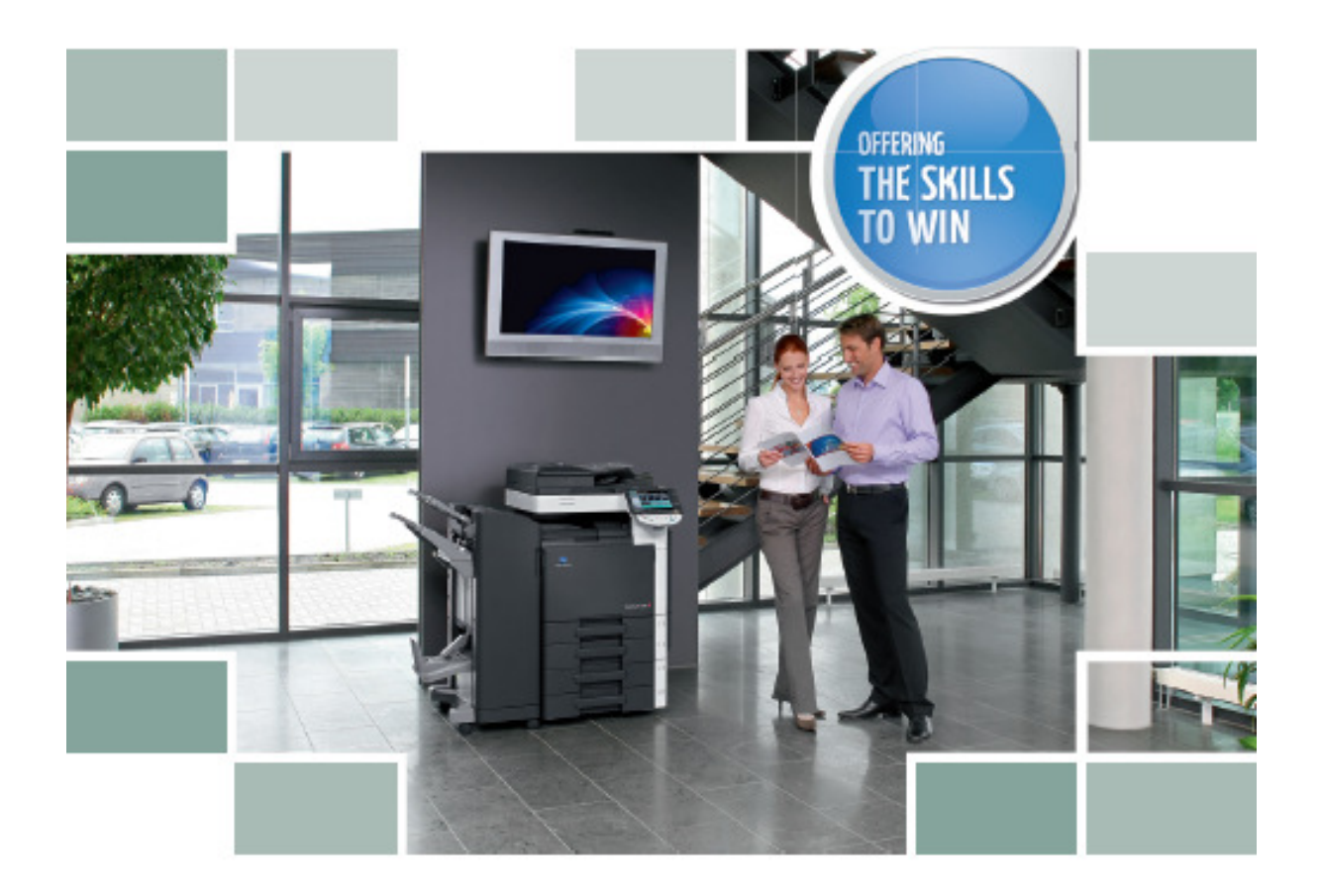

## **Für alle Bizhub Farb Modelle C-220/C-280/C-360/ C-452/C-552/C-652**

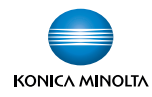

- Geben Sie via Web-Explorer die **IP Adresse** vom Kopierer ein und bestätigen Sie mit **Enter**
- Dann wählen Sie **Administrator**
- **Anmelden**

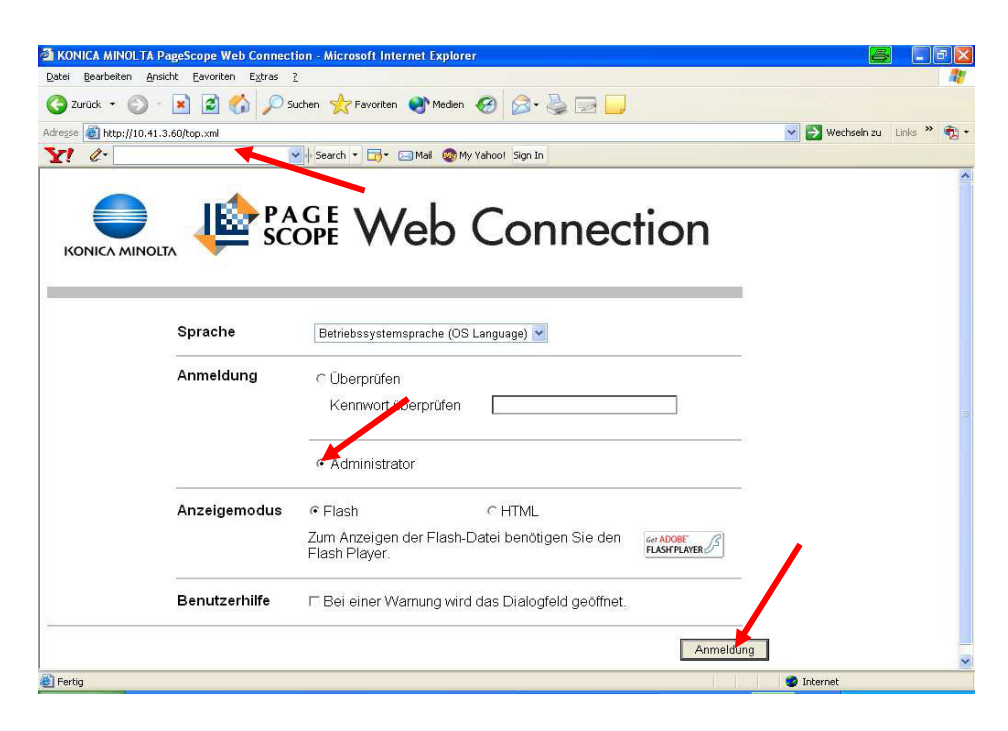

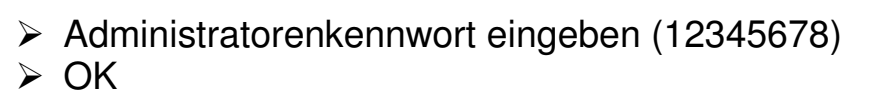

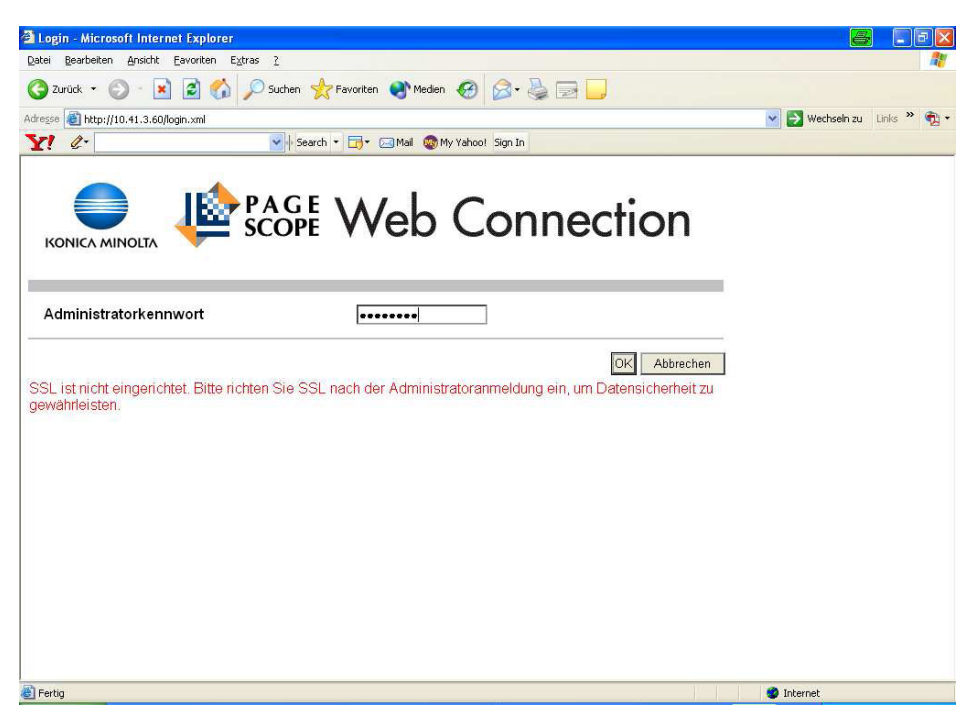

### Wählen Sie im Feld **Zielregistrierung Adressbuch Anzeigen** mit der Maus bestätigen

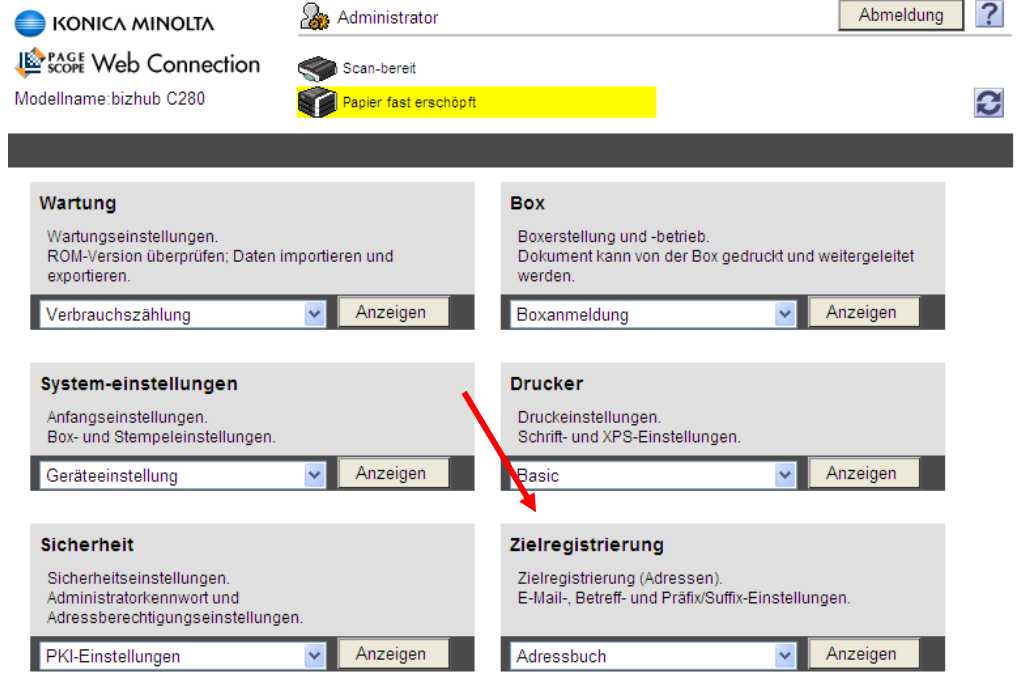

## **Neue Registrierung** wählen

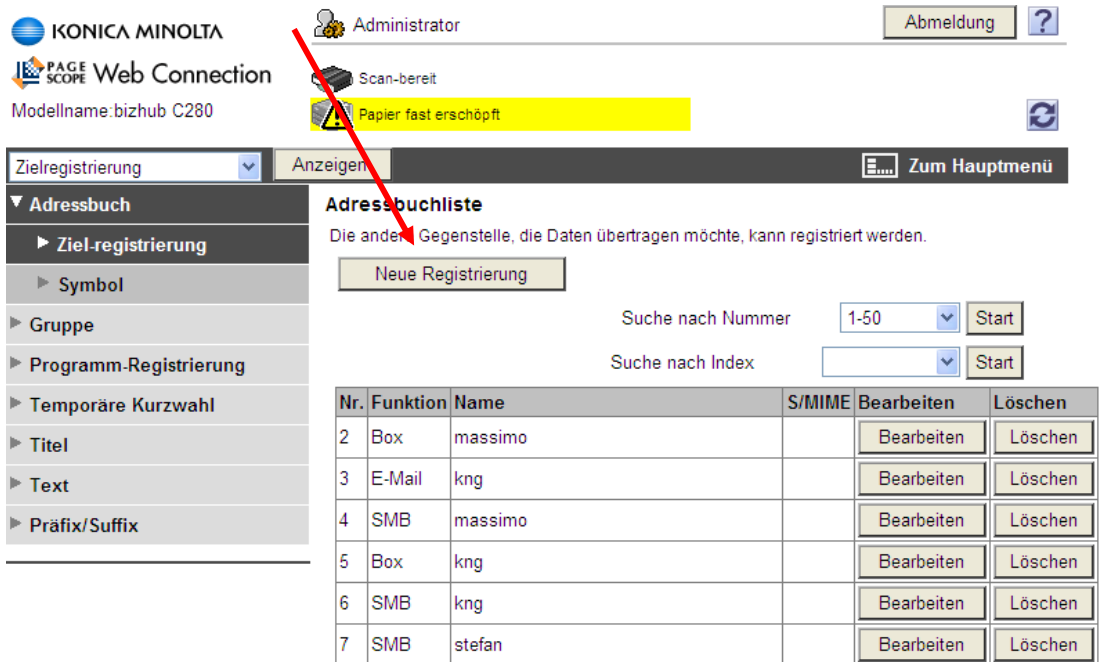

#### Wählen Sie **E-Mail** an  $\triangleright$  OK

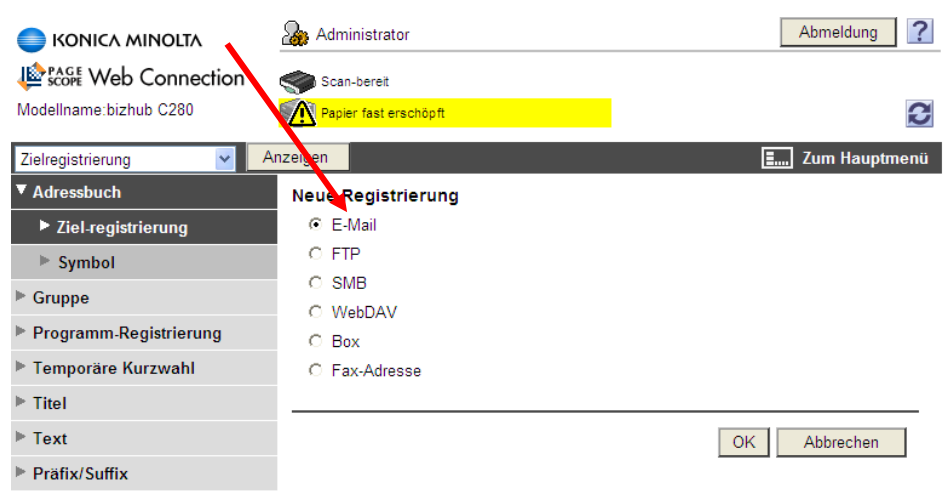

- **Name:** ergibt den Knopf auf dem Display vom Kopierer
- **Index:** Suchbuchstabe oder / und Hauptfenster wählen
- **E-Mail Adresse:** Adresse des Empfängers eingeben
- $\geq 2 \times OK$

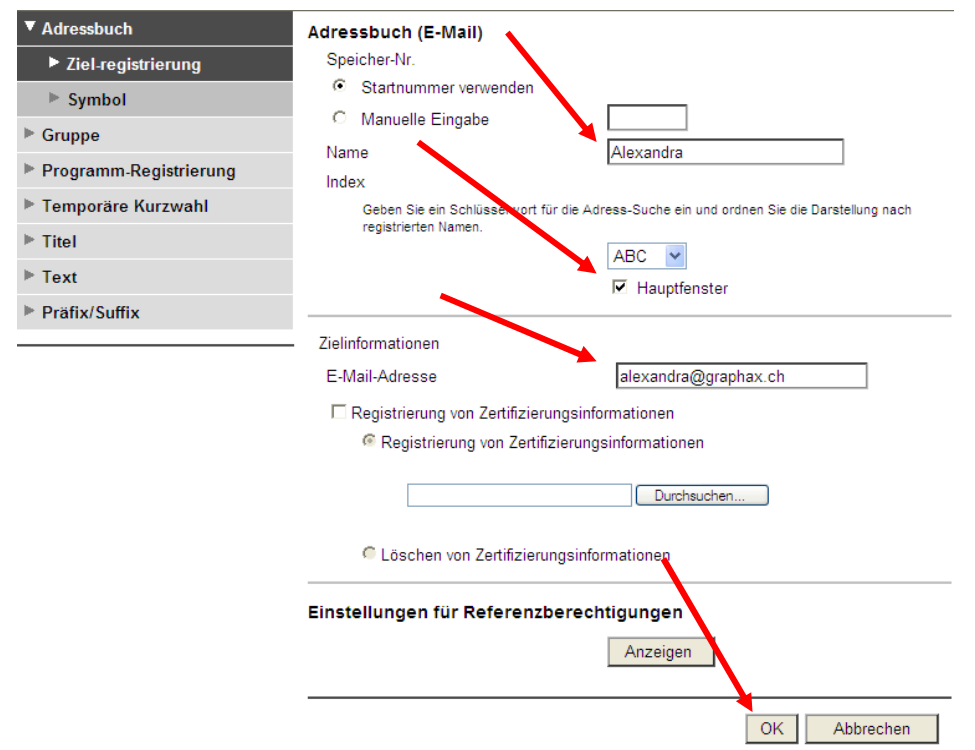

## **Nach den Registrierungen bitte nicht vergessen, Sich abzumelden, Dauert der Vorgang zu lange meldet Sich das System automatisch ab und man muss sich wieder neu einloggen.**

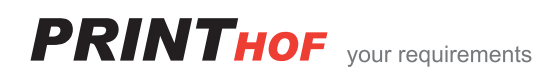